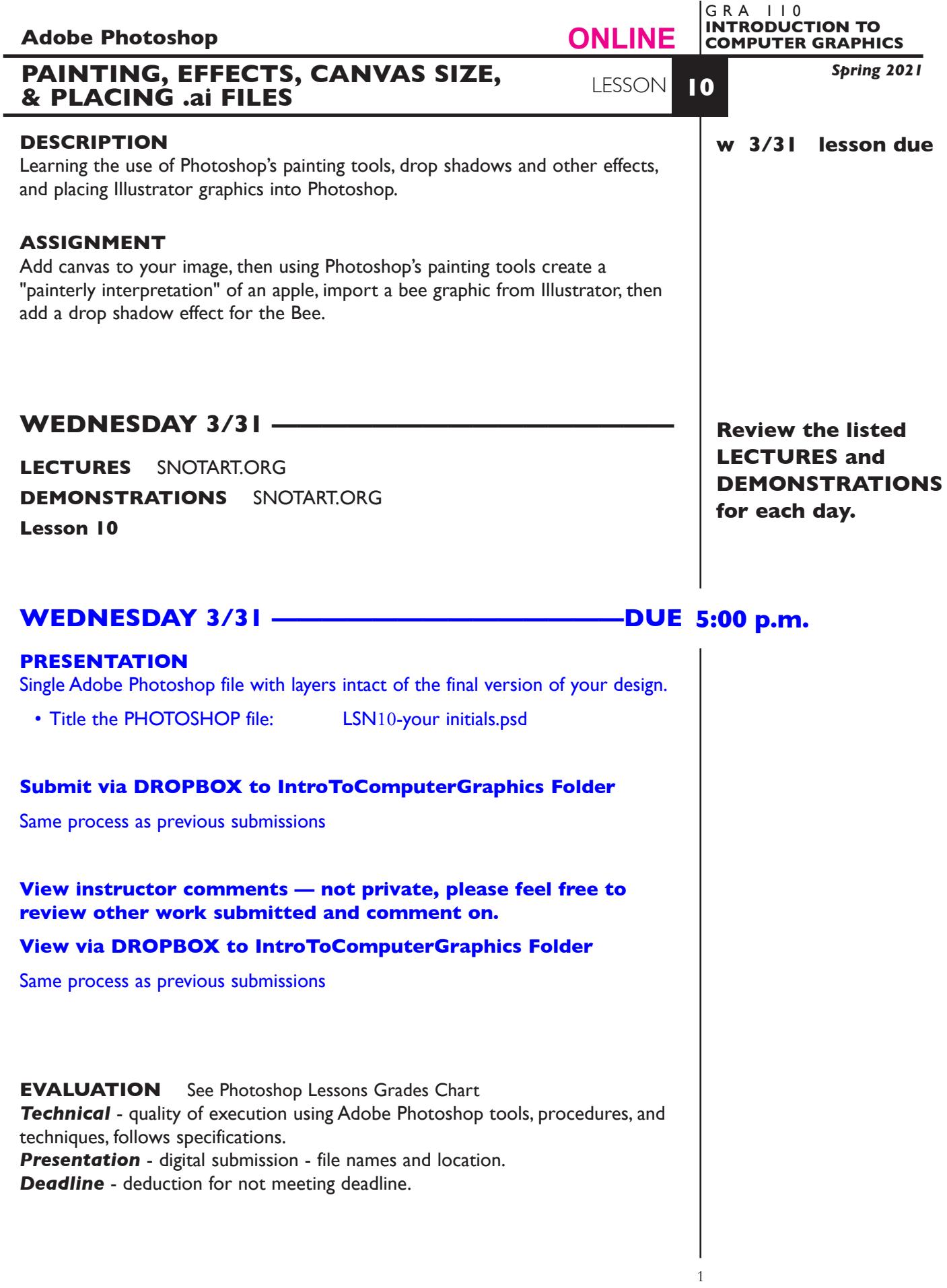

# **TOPICS**

- Painting tools
	- pencil
	- paint brush
	- paint bucket
	- airbrush
	- eraser
	- history brush
- Choosing colors
	- selecting colors from palette and image
	- customizing color palettes
- Choosing brush size, kind, and opacity
- Out of gamet colors
- Working with pressure sensitive tools Wacom tablet/pen
- Creating drop shadows and other effects
- Rasterizing (placing) Illustrator graphics into Photoshop
- Smart objects placing linked images into Photoshop
- Adding canvas to an image

## **TO START LESSON 10**

## **REVIEW THE TEXTBOOK CHAPTERS**— parts of:

20 layer styles 14 painting 13 combining images 7 pixel basics

## **SPECIFICATIONS**

### *DOCUMENT FORMAT*

- $6" \times 5"$ ,  $8" \times 7"$  after adding canvas.
- Document color mode is RGB
- Resolution is 150dpi

### *DESIGN & TECH:*

- File format is .PSD
- Use layers one for apple photo one for painting one for the bee with drop shadow

#### *Part 1*

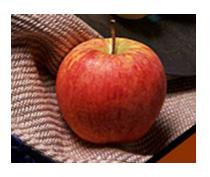

Open the file AppleToPaint

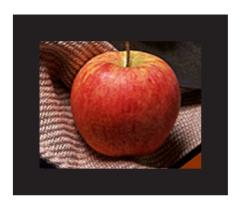

Using *Image—Canvas size*, add a 1" black frame around the AppleToPaint image file**.**

When you add canvas, make sure the achor "dot" is in the center

The canvas extension color (bottom of dialog box) should be set to black

#### *Part 2*

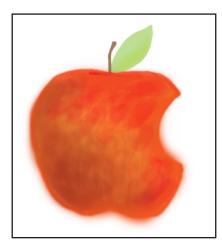

Working from the revised file *AppleToPaint.psd* as a template - create a digital painting of an apple which emphasizes color and brush work. In other words, the final image should look like a "painting", not a photograph or graphic interpretation. *Does not have to a masterpiece.*

*Before you paint*, make sure you add a layer above the apple photo, and lock the apple photo layer so you don't paint directly on the apple image.

Select your new layer to use for painting

Select the Paint Brush tool from your toolbar

Choose a small ish brush size - around 20 or 30 pixels. You can change the size for more or less detail

Make sure the Mode: is set to normal

Set the brush opacity to 60 or 70 percent so you can build up paint slowly instead of just using solid colors.

To acquire a color to paint with, from the Window menu choose *Window-Colors* to see the color picker/pallette

*Part 3*

Place the file *BeeArt.ai*, use File-Place.

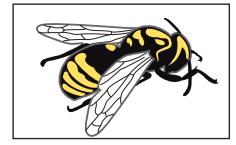

It may come in rather large, so scale it to fit in the apple

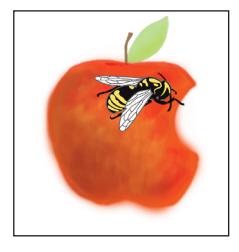

Add a drop shadow to the BeeArt

Select the layer containng the placed bee graphic

Select *Layer—Layer Style—Drop Shadow* effects option. Adjust the drop shadow using the interactive settings. Blend Mode: multipy Distance/Spread/Size: make it look "good" Noise: 0 %, but you can play with this

4